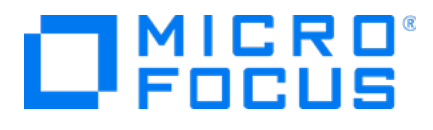

# **Micro Focus Security** ArcSight Connectors

SmartConnector for NetApp ONTAP Configuration Guide

Document Release Date: July 31, 2020 Software Release Date: July 31, 2020

#### Legal Notices

Micro Focus The Lawn 22-30 Old Bath Road Newbury, Berkshire RG14 1QN UK

[https://www.microfocus.com](https://www.microfocus.com/)

### Copyright Notice

© Copyright 2020 Micro Focus or one of its affiliates

Confidential computer software. Valid license from Micro Focus required for possession, use or copying. The information contained herein is subject to change without notice.

The only warranties for Micro Focus products and services are set forth in the express warranty statements accompanying such products and services. Nothing herein should be construed as constituting an additional warranty. Micro Focus shall not be liable for technical or editorial errors or omissions contained herein.

No portion of this product's documentation may be reproduced or transmitted in any form or by any means, electronic or mechanical, including photocopying, recording, or information storage and retrieval systems, for any purpose other than the purchaser's internal use, without the express written permission of Micro Focus.

Notwithstanding anything to the contrary in your license agreement for Micro Focus ArcSight software, you may reverse engineer and modify certain open source components of the software in accordance with the license terms for those particular components. See below for the applicable terms.

U.S. Governmental Rights. For purposes of your license to Micro Focus ArcSight software, "commercial computer software" is defined at FAR 2.101. If acquired by or on behalf of a civilian agency, the U.S. Government acquires this commercial computer software and/or commercial computer software documentation and other technical data subject to the terms of the Agreement as specified in 48 C.F.R. 12.212 (Computer Software) and 12.211 (Technical Data) of the Federal Acquisition Regulation ("FAR") and its successors. If acquired by or on behalf of any agency within the Department of Defense ("DOD"), the U.S. Government acquires this commercial computer software and/or commercial computer software documentation subject to the terms of the Agreement as specified in 48 C.F.R. 227.7202-3 of the DOD FAR Supplement ("DFARS") and its successors. This U.S. Government Rights Section 18.11 is in lieu of, and supersedes, any other FAR, DFARS, or other clause or provision that addresses government rights in computer software or technical data.

#### Trademark Notices

Adobe™ is a trademark of Adobe Systems Incorporated.

Microsoft® and Windows® are U.S. registered trademarks of Microsoft Corporation.

UNIX® is a registered trademark of The Open Group.

#### Documentation Updates

The title page of this document contains the following identifying information:

- Software Version number
- Document Release Date, which changes each time the document is updated
- Software Release Date, which indicates the release date of this version of the software

To check for recent updates or to verify that you are using the most recent edition of a document, go to:

ArcSight Product [Documentation](https://community.microfocus.com/t5/ArcSight-Product-Documentation/ct-p/productdocs) on the Micro Focus Security Community

### Support

#### Contact Information

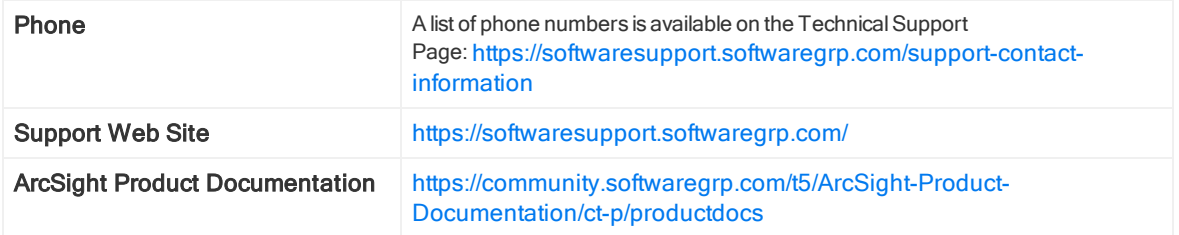

### Revision History

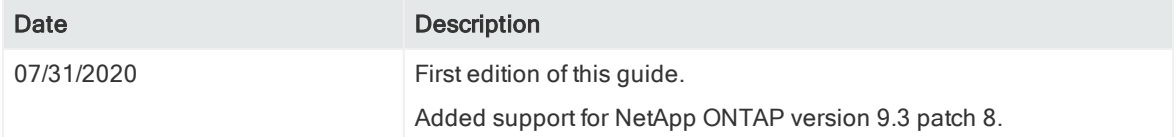

## **Contents**

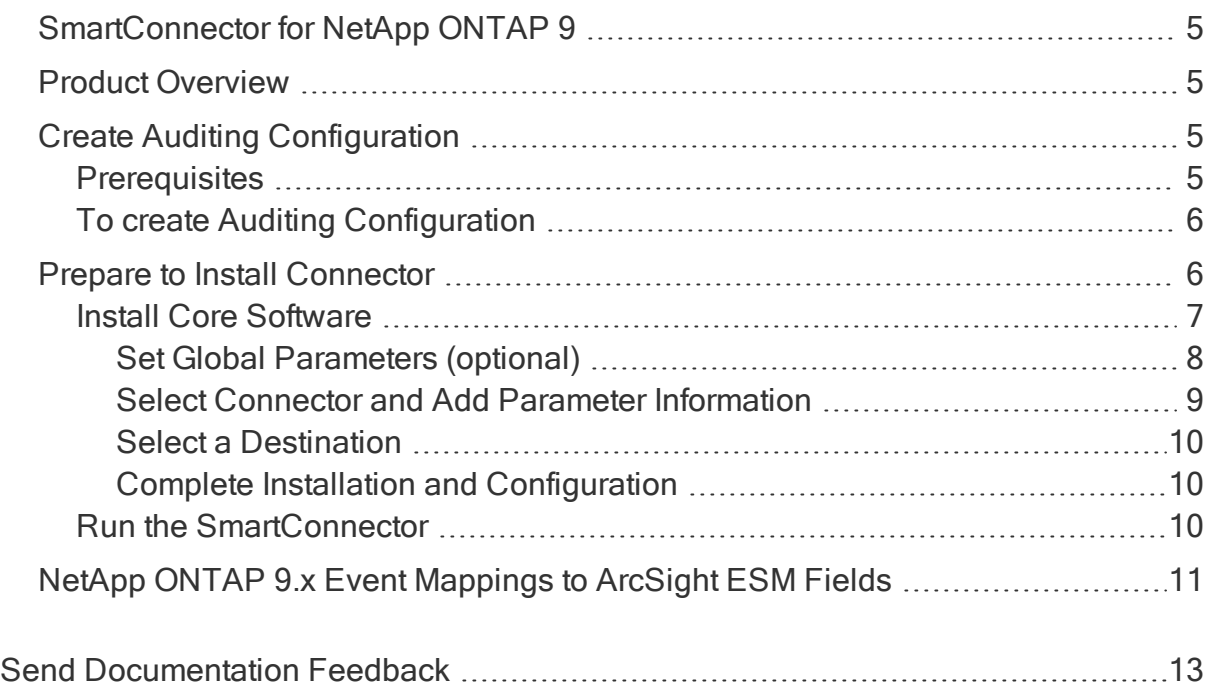

## <span id="page-4-0"></span>SmartConnector for NetApp ONTAP 9

This guide provides information for installing SmartConnector for NetApp ONTAP event log collection.

<span id="page-4-1"></span>NetAppONTAP version x is supported.

## Product Overview

NetApp® ONTAP® 9 unifies data management across flash, disk and cloud to simplify your storage environment. It bridges current enterprise workloads and new emerging applications and builds the foundation for your data fabric, making it easy to move your data where it is needed across flash, disk, and cloud resources.

Audit records are initially stored in binary staging files on individual nodes. If auditing is enabled on an SVM, every member node maintains staging files for that SVM. Periodically, they are consolidated and converted to user-readable event logs, which are stored in the audit event log directory for the SVM.

<span id="page-4-2"></span>This connector collects and parses audit event logs in XML file formats.

## <span id="page-4-3"></span>Create Auditing Configuration

### **Prerequisites**

- You must create the auditing configuration on the storage virtual machine (SVM).
- If you plan on creating an auditing configuration for central access policy staging, a CIFS server must exist on the SVM.
- Although you can enable central access policy staging in the auditing configuration without enabling Dynamic Access Control on the CIFS server, central access policy staging events are generated only if Dynamic Access Control is enabled.
- Dynamic Access Control is enabled through a CIFS server option. It is not enabled by default.
- If the arguments of a field in a command is invalid, for example, invalid entries for fields, duplicate entries, and non-existent entries, then the command fails before the audit phase. Such failures do not generate an audit record.
- If the SVM is an SVM disaster recovery source, the destination path cannot be on the root volume.

### <span id="page-5-0"></span>To create Auditing Configuration

1. Using the information in the planning worksheet, create the auditing configuration to rotate audit logs based on log size or a schedule:

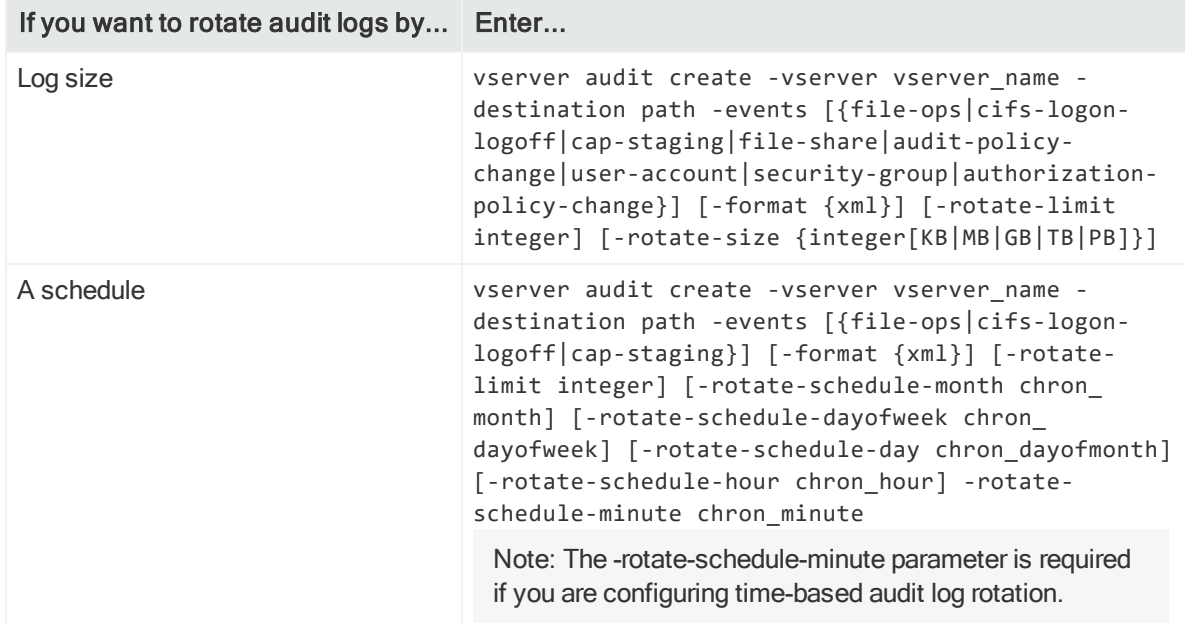

<span id="page-5-1"></span>For more information, see NetApp ONTAP 9 [Documentation](https://docs.netapp.com/ontap-9/index.jsp?topic=%2Fcom.netapp.doc.dot-cifs-nfs-audit%2FGUID-638B119D-FF41-48D4-A562-9F971B05C9E3.html) Center

## Prepare to Install Connector

Before you install any SmartConnectors, make sure that the ArcSight products with which the connectors will communicate have already been installed correctly (such as ArcSight ESM or ArcSight Logger).

For complete product information, read the Administrator's Guide as well as the Installation and Configuration guide for your ArcSight product before installing a new SmartConnector. If you are adding a connector to the ArcSight Management Center, see the ArcSight Management Center Administrator's Guide for instructions, and start the installation procedure at "Set Global Parameters (optional)" or "Select Connector and Add Parameter Information."

Before installing the SmartConnector, be sure the following are available:

- Local access to the machine where the SmartConnector is to be installed
- Administrator passwords

### <span id="page-6-0"></span>Install Core Software

Unless specified otherwise at the beginning of this guide, this SmartConnector can be installed on all ArcSight supported platforms; for the complete list, see the SmartConnector Product and Platform Support document, available from the Micro Focus SSO and the Micro Focus Security [Community](https://community.microfocus.com/t5/ArcSight-Product-Documentation/ct-p/productdocs) website.

- 1. Download the SmartConnector executable for your operating system from the Micro Focus SSO site.
- 2. Start the SmartConnector installation and configuration wizard by running the executable.

Follow the wizard through the following folder selection tasks and installation of the core connector software:

**Introduction** 

Choose Install Folder

Choose Shortcut Folder

Pre-Installation Summary

Installing...

3. When the installation of SmartConnector core component software is finished, the following window is displayed:

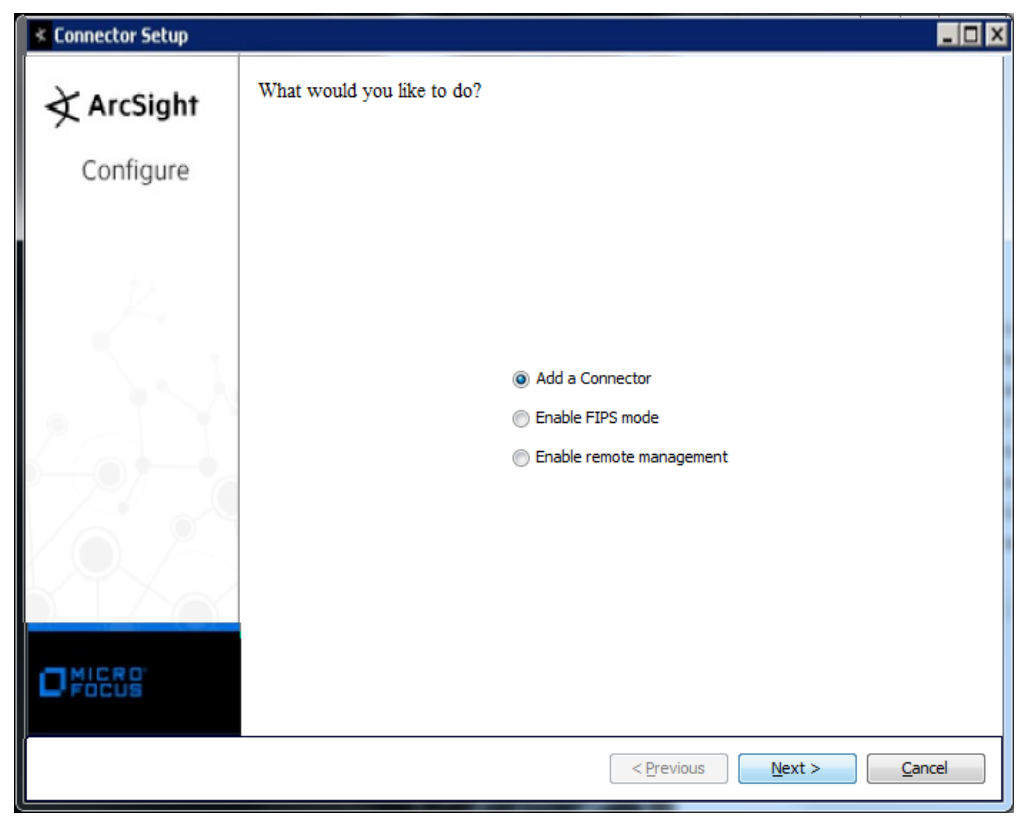

### <span id="page-7-0"></span>Set Global Parameters (optional)

If you choose to perform any of the operations shown in the following table, do so before adding your connector. You can set the following parameters:

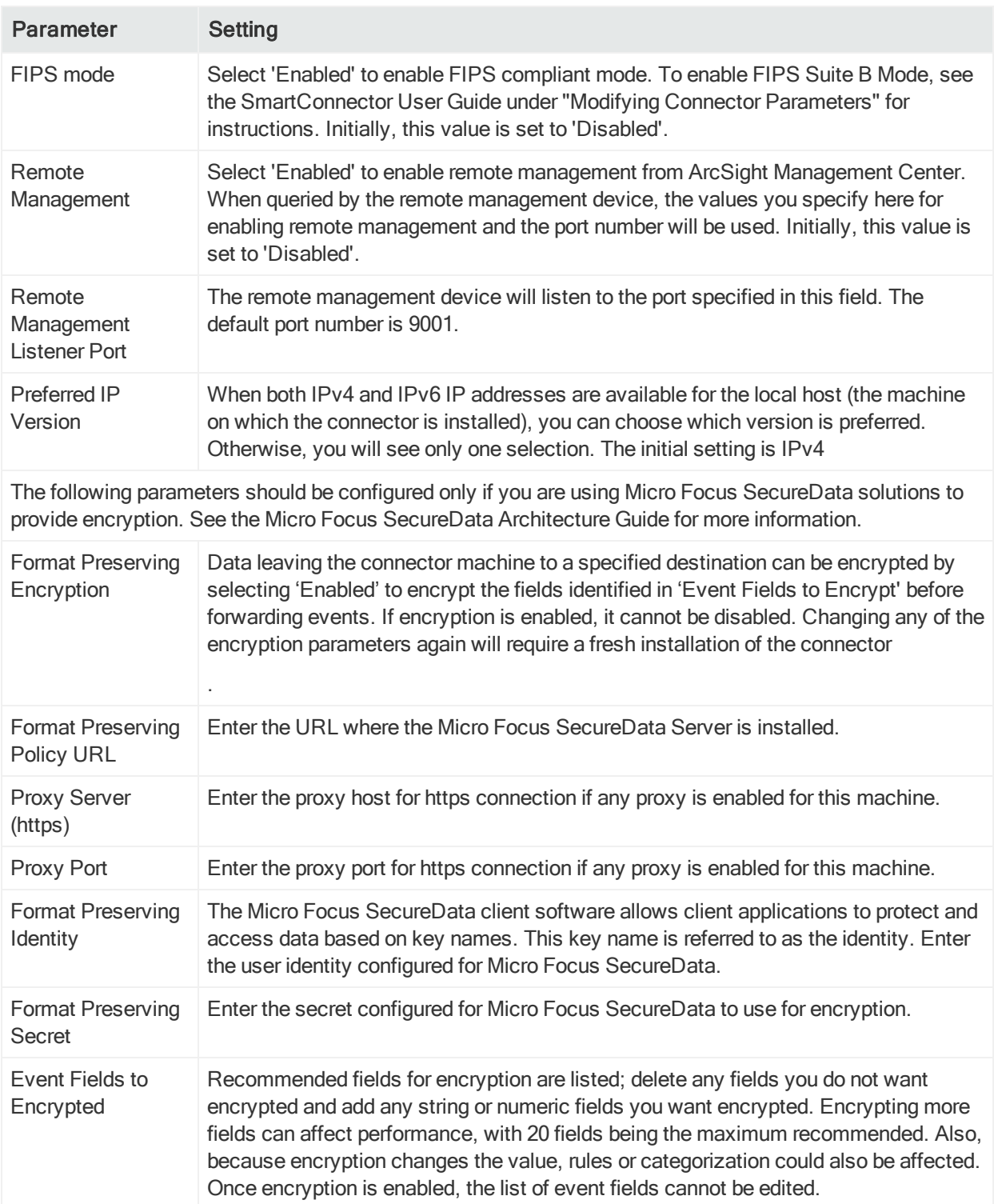

After making your selections, click **Next**. A summary screen is displayed. Review the summary of your selections and click Next. Click Continue to return to proceed with "Add a Connector" window. Continue the installation procedure with "Select Connector and Add Parameter Information."

#### <span id="page-8-0"></span>Select Connector and Add Parameter Information

- 1. Select Add a Connector and click Next. If applicable, you can enable FIPS mode and enable remote management later in the wizard after SmartConnector configuration.
- 2. Select NetApp ONTAP XML file and click Next.
- 3. Enter the required SmartConnector parameters to configure the SmartConnector, then click Next.

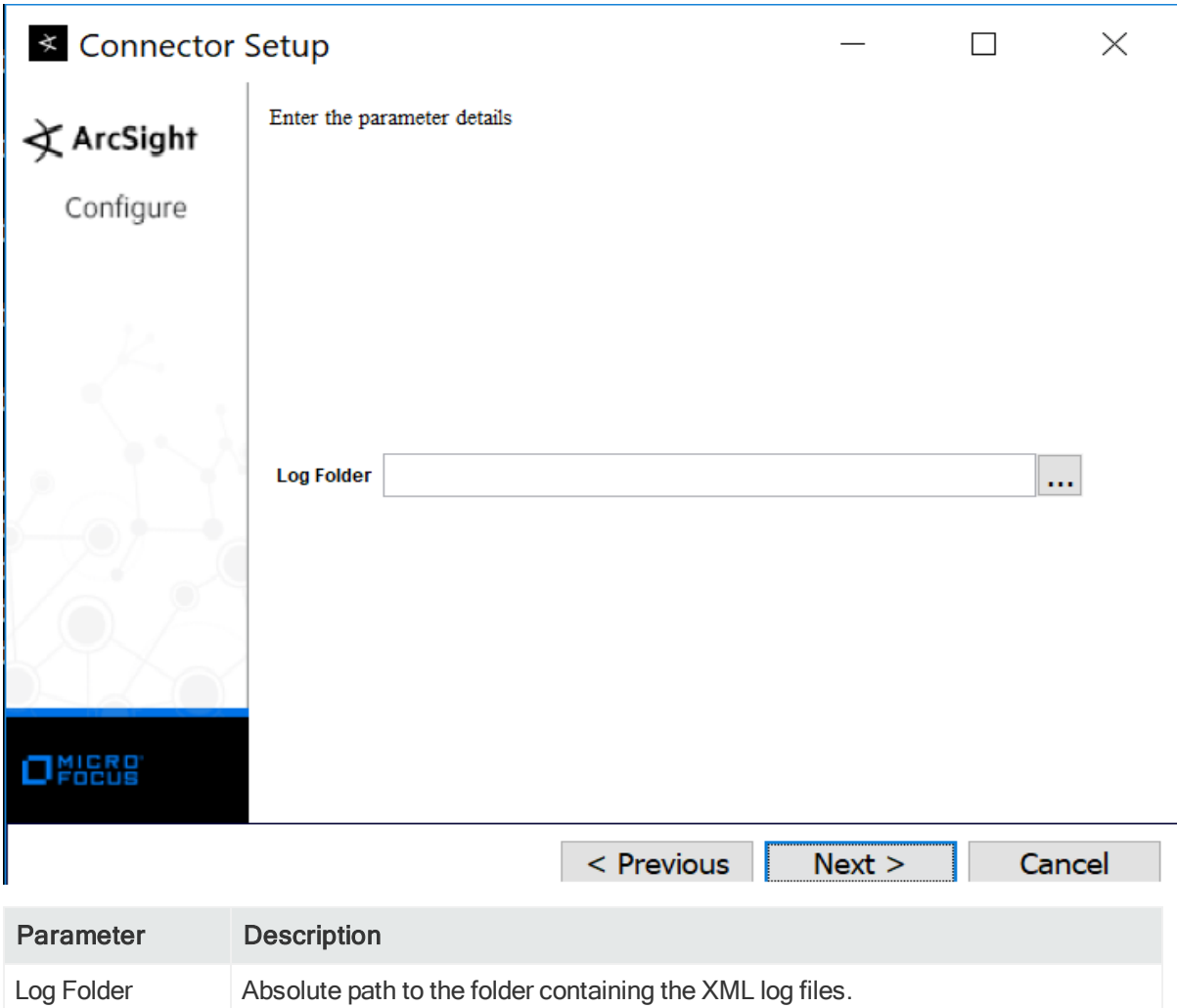

#### <span id="page-9-0"></span>Select a Destination

- 1. The next window asks for the destination type; select a destination and click Next. For information about the destinations listed, see the ArcSight SmartConnector User Guide.
- 2. Enter values for the destination. For the ArcSight Manager destination, the values you enter for User and Password should be the same ArcSight user name and password you created during the ArcSight Manager installation. Click Next.
- 3. Enter a name for the SmartConnector and provide other information identifying the connector's use in your environment. Click Next. The connector starts the registration process.
- 4. If you have selected ArcSight Manager as the destination, the certificate import window for the ArcSight Manager is displayed. Select Import the certificate to the connector from destination and click Next. (If you select Do not import the certificate to connector from destination, the connector installation will end.) The certificate is imported and the Add connector Summary window is displayed.

#### <span id="page-9-1"></span>Complete Installation and Configuration

- 1. Review the Add Connector Summary and click Next. If the summary is incorrect, click Previous to make changes.
- 2. The wizard now prompts you to choose whether you want to run the SmartConnector as a stand-alone process or as a service. If you choose to run the connector as a stand-alone process, select Leave as a standalone application, click Next, and continue with step 5.
- 3. If you chose to run the connector as a service, with Install as a service selected, click Next. The wizard prompts you to define service parameters. Enter values for Service Internal Name and Service Display Name and select Yes or No for Start the service automatically. The Install Service Summary window is displayed when you click Next.
- 4. Click Next on the summary window.
- 5. To complete the installation, choose Exit and Click Next.

For instructions about upgrading the connector or modifying parameters, see the SmartConnector User Guide.

### <span id="page-9-2"></span>Run the SmartConnector

SmartConnectors can be installed and run in stand-alone mode, on Windows platforms as a Windows service, or on UNIX platforms as a UNIX daemon, depending upon the

platform supported. On Windows platforms, SmartConnectors also can be run using shortcuts and optional Start menu entries.

If the connector is installed in stand-alone mode, it must be started manually and is not automatically active when a host is restarted. If installed as a service or daemon, the connector runs automatically when the host is restarted. For information about connectors running as services or daemons, see the ArcSight SmartConnector User Guide.

To run all SmartConnectors installed in stand-alone mode on a particular host, open a command window, go to \$ARCSIGHT\_HOME\current\bin and run: arcsight connectors

To view the SmartConnector log, read the file

<span id="page-10-0"></span>\$ARCSIGHT\_HOME\current\logs\agent.log; to stop all SmartConnectors, enter Ctrl+C in the command window.

## NetApp ONTAP 9.x Event Mappings to ArcSight ESM Fields

The following section lists the mappings of ArcSight data fields to the device's specific event definitions. See the ArcSight Console User's Guide for more information about the ArcSight data fields.

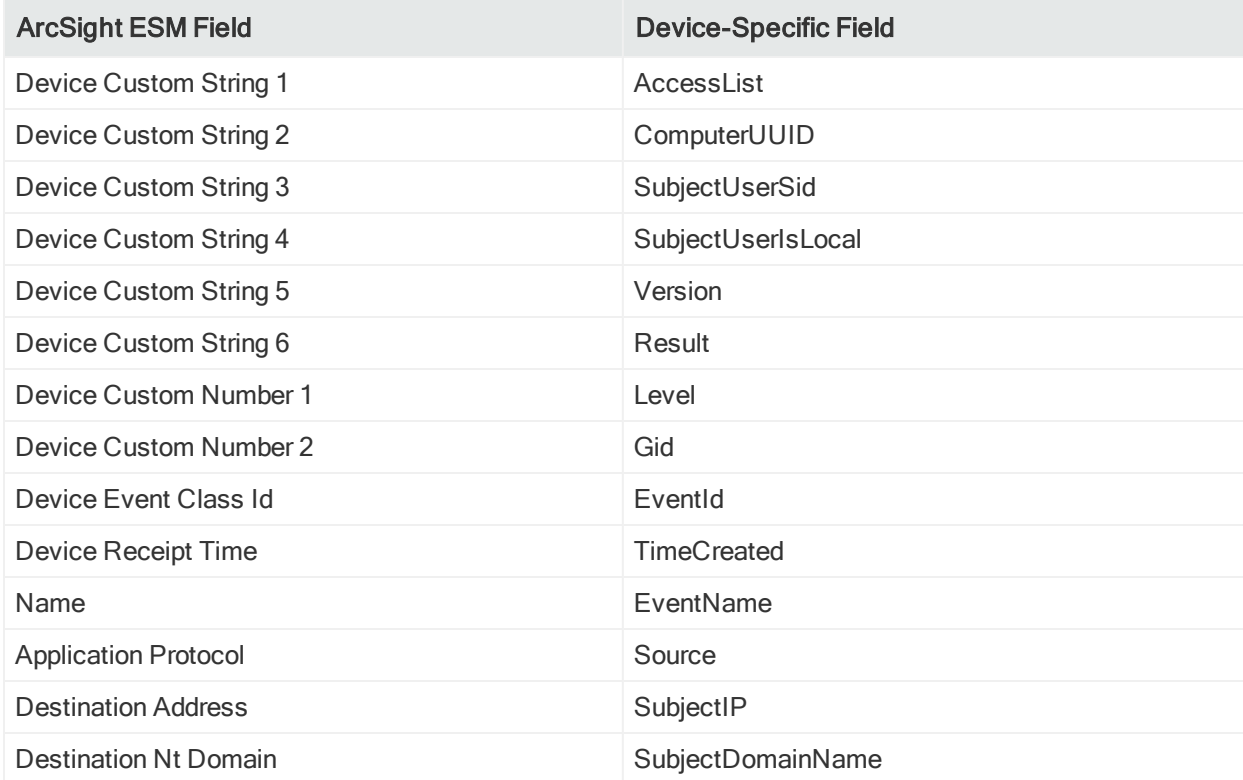

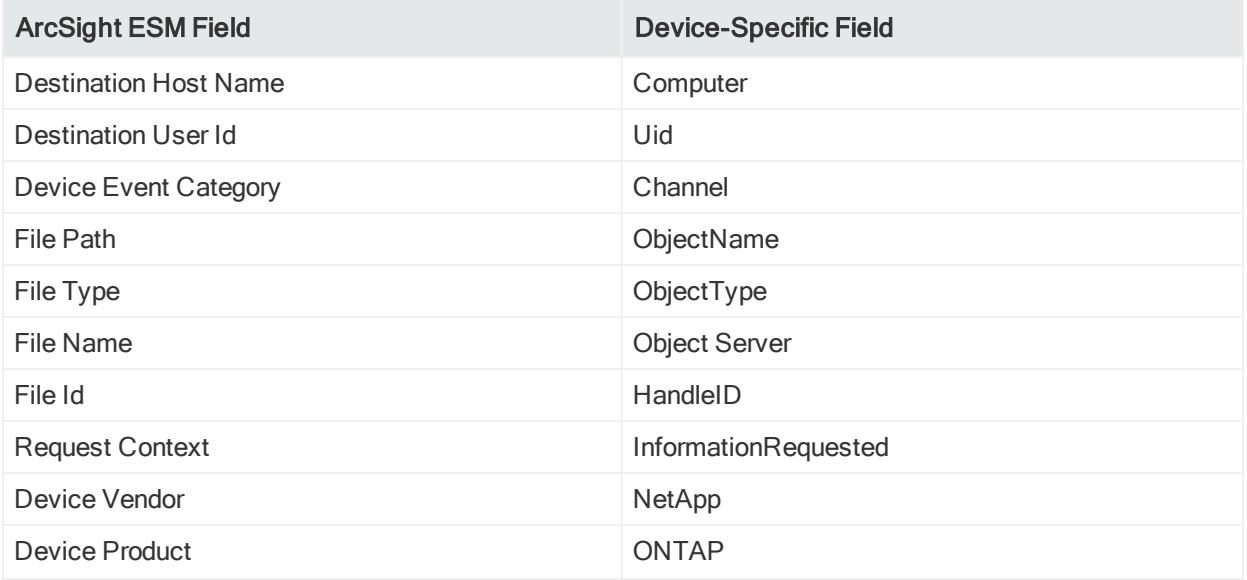

## <span id="page-12-0"></span>Send Documentation Feedback

If you have comments about this document, you can contact the [documentation](mailto:Documentation-Feedback@microfocus.com?subject=Feedback on Connectors Configuration Guide (8.0.0)) team by email. If an email client is configured on this computer, click the link above and an email window opens with the following information in the subject line:

#### Feedback on Configuration Guide (Connectors 8.0.0)

Just add your feedback to the email and click send.

If no email client is available, copy the information above to a new message in a web mail client, and send your feedback to Documentation-Feedback@microfocus.com.

We appreciate your feedback!